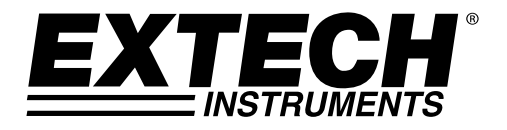

**Bedienungsanleitung**

# **Feuchtigkeits‐ / Temperatur‐Datalogger**

# **Modell RHT10**

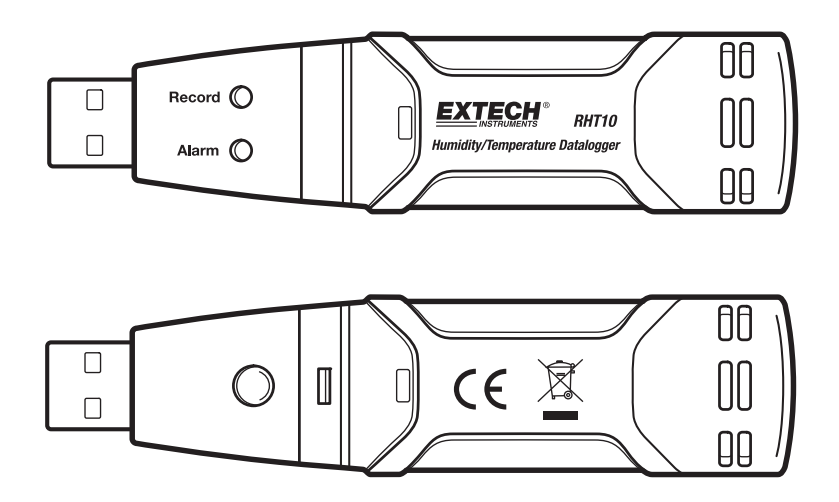

# *Einführung*

Wir gratulieren Ihnen zum Erwerb des Dataloggers für relative Feuchtigkeit und Temperatur. Dieser Datalogger misst und speichert bis zu 16.000 Messwerte für relative Feuchtigkeit und 16.000 Temperaturmesswerte in den Messbereichen 0 bis 100% rF und ‐40 bis +70°C (‐40 bis +158°F). Der Benutzer kann Speicherrate, Hoch‐/Niedrig‐Alarm und Startmodus leicht einstellen und die Daten herunterladen, indem er das Modul an einen PC‐USB‐Anschluss ansteckt und die mitgelieferte Software ausführt. Daten für relative Feuchtigkeit, Temperatur und Taupunkt können grafisch angezeigt, gedruckt und zu anderen Anwendungen exportiert werden. GPKg (Getreide pro Kg) Daten können angesehen werden Benutzen vom wahlfreien RHT10‐SW Software. Der Datalogger ist mit einer Lithiumbatterie mit langer Lebensdauer ausgestattet, die normalerweise die Aufzeichnung für ein Jahr ermöglicht. Das Gerät wird vollständig getestet und kalibriert ausgeliefert und wird bei richtiger Handhabung viele Jahre lang verlässlich arbeiten.

Bitte besuchen Sie unsere Website für die neuesten Versionen der Software und user Dokumentation www.extech.com

## *Funktionen*

- Speicher für 32.000 Messwerte (16.000 Temperatur‐ und 16.000 Feuchtigkeitsmesswerte)
- Taupunktanzeige über WindowsTM Software
- Getreide pro Kg Daten können angesehen werden Benutzen vom wahlfreien RHT10‐SW Software
- Wählbare Datensamplerate: 2s, 5s, 10s, 30s, 1m, 5m, 10m, 30m, 1h, 2h, 3h, 6h, 12h, 24h
- Statusanzeige über rot/gelbe LED und grüne LED
- USB‐Schnittstelle zum Setup und zum Herunterladen der Daten
- Programmierbare Alarmschwelle für relative Feuchtigkeit und Temperatur
- Langzeitbatterie

## *Beschreibung*

- 1. Schutzgehäuse
- 2. USB‐Stecker für den PC‐Anschluss
- 3. Starttaste
- 4. Sensoren für rel. Feuchtigkeit und Temperatur
- 5. Alarm‐LED (rot/gelb)
- 6. Aufnahme‐LED (grün)
- 7. Befestigungsklemme

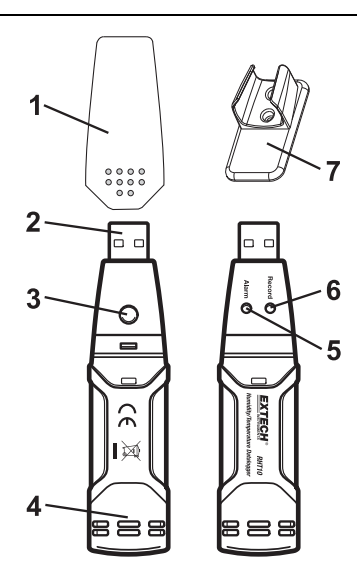

### **System benötigte Software:**

Windows 7, Windows 8.1 oder Windows 10

#### **mindestens erforderliche Hardware:**

PC oder Notebook mit Pentium 90 MHz oder höher 32 MB RAM; mindestens 7 MB freier Speicherplatz auf der Festplatte zur Installation Datenlogger USB‐Software. Empfohlene Bildschirmauflösung 1024x768 mit High Color (16 Bit).

### **Installieren der graphischen Software und USB Treiber**

Installieren Sie die mitgelieferte Windows‐PC Datenlogger Software, indem Sie das mitgelieferte Programm Disk im CD‐ROM‐Laufwerk oder durch Herunterladen des Programms aus dem http://Extech.com/instruments/software.asp Webseite.

Wenn das Installationsprogramm nicht automatisch geöffnet, und die Anweisungen auf dem Bildschirm, öffnen und durchsuchen Sie das CD‐ROM‐Laufwerk, und doppelklicken Sie dann auf die Datei "SETUP.EXE" auf dem Programm. Befolgen Sie die Anweisungen auf dem Bildschirm, um die Installation zu beenden.

#### **Software installieren**

Führen Sie SETUP.up.exe und befolgen Sie die Standardeinstellungen zur Installation er RTH10 Software

#### **USB‐Treiber installieren.**

- 1. Öffnen Sie den Stammordner des RHT10.
- 2. Öffnen Sie den Ordner Driver\DriverUSBXPRESS und doppelklicken Sie auf USBXpressInstaller.exe.
- 3. Befolgen Sie die Standardoptionen zum Laden dieser USBXpress Treiber.
- **Hinweis:** Wenn der RHT10 an den USB‐Anschluss angeschlossen ist, wird die Batterie in dem Gerät stärker entladen als normal. Um die Lebensdauer der Batterie zu verlängern, lassen Sie den RHT10 nicht für eine längere Zeit am USB‐Anschluss angesteckt.

## **BENUTZUNG DER DIAGRAMMSOFTWARE**

Wenn der RHT10 an den USB‐Anschluss des PCs angeschlossen ist, klicken Sie doppelt auf das Datalogger‐Symbol, um das Programm zu starten. Das Hauptfenster erscheint mit den unten beschriebenen Symbolen der MENÜ‐Leiste.

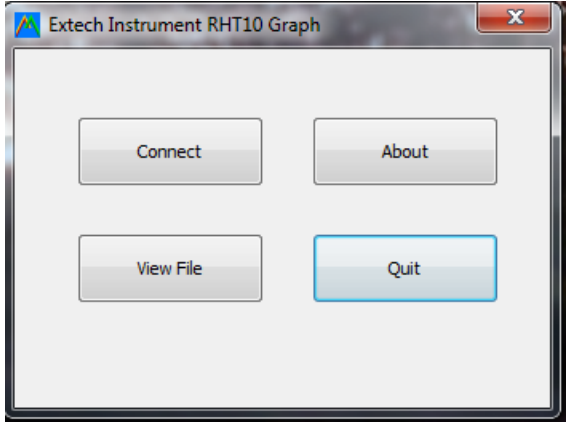

Drücken Sie "Connect" zum Hauptbildschirm geöffnet Drücken Sie "About", um die Versionsnummer

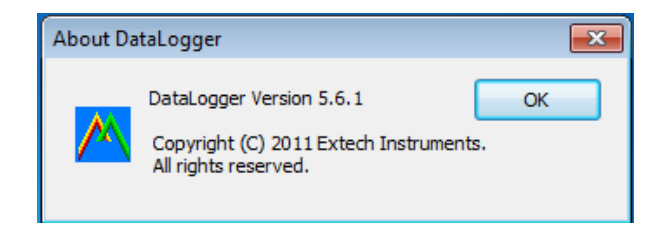

Drücken Sie auf "View File", um eine vorhandene Datei öffnen. Drücken Sie "Quit", um das Programm zu schließen

# **BESCHREIBUNG DER MENÜLEISTE**

Das Hauptmenü des Programms erscheint wie folgt:

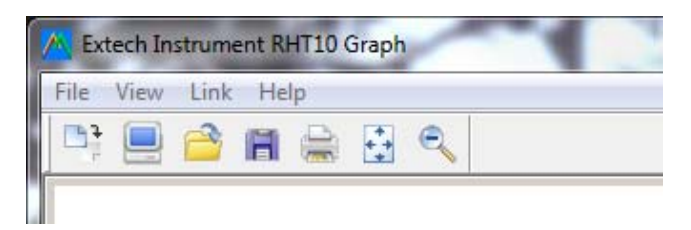

Von links nach rechts bedeuten die Symbole der MENÜ‐Leiste: DATA DOWNLOAD (Daten herunterladen), LOGGER SETUP (Setup des Dataloggers), FILE OPEN (Datei öffnen), FILE SAVE‐AS (Datei speichern unter), FILE PRINT (Datei drucken), VIEW ALL (Alle anzeigen), und ZOOM. Zusätzlich sind die Pulldown‐Menüs FILE (Datei), VIEW (Ansicht), LINK (Verbinden), und HELP (Hilfe) hier erhältlich. Alle diese Funktionen sind in den folgenden Abschnitten beschrieben.

## **SETUP DES DATALOGGERS**

Klicken Sie auf das Computersymbol in der Menüleiste (2. von links) oder wählen Sie LOGGER SET aus dem Pulldown‐Menü LINK. Das Setup‐Fenster erscheint wie unten abgebildet; die Beschreibungen für jedes Feld des Setup‐Fensters sind direkt unter der Abbildung aufgelistet.

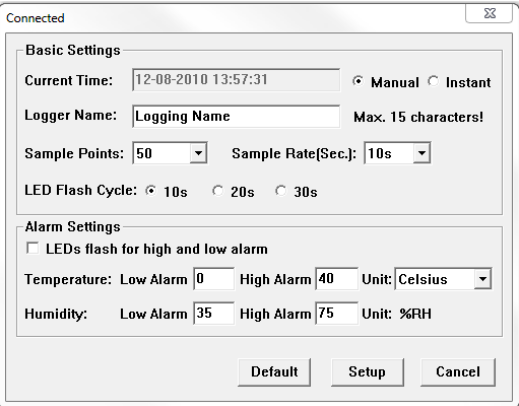

- Das Feld CURRENT TIME synchronisiert automatisch mit dem Datum und der Zeit des PCs.
- Die Auswahltasten MANUAL und INSTANT ermöglichen es dem Benutzer die Datenaufzeichnung direkt nach Verlassen des Setup‐Fensters (INSTANT) oder später (MANUAL) zu starten.
- Das Feld LOGGER NAME ermöglicht es dem Benutzer, einen individuellen Namen für den RHT10 auszuwählen.
- Das Feld SAMPLE POINTS ordnet dem RHT10 an, eine feste Anzahl von Messwerte aufzunehmen.
- Das Pulldown‐Menü SAMPLE RATE ordnet dem RHT10 an, Messungen mit einer bestimmten Rate vorzunehmen.
- Die LED-Blinkfrequenzen können vom Benutzer eingestellt werden: längere Zykluszeiten helfen die Batterielebensdauer zu verlängern.
- Das Feld ALARM SETTINGS des SETUP‐Fensters ermöglicht es dem Benutzer, Ober‐ und Untergrenzen für Temperatur und Feuchtigkeit einzustellen und das Blinken der LEDs zu deaktivieren und damit Batteriekapazität zu sparen.

Nachdem die Änderungen vorgenommen wurden, drücken Sie die Taste SETUP, um sie zu speichern. Drücken Sie die Taste DEFAULT, um den RHT10 wieder in den Auslieferungszustand zurückzusetzen. Drücken Sie die Taste CANCEL, um das Setup abzubrechen.

- **Hinweis:** Alle gespeicherten Daten werden für immer gelöscht, wenn der Benutzer auf Setup klickt. Zum Speichern der Daten, bevor ein neues Setup durchgeführt wird, klicken Sie Cancel und laden Sie die Daten herunter.
- **Hinweis:** Die Batterie könnte verbraucht sein, bevor der RHT10 eine festgelegte Anzahl an Datenpunkten aufgenommen hat. Stellen Sie immer sicher, dass die verbleibende Batteriekapazität ausreicht, um den gesamten Aufnahmevorgang durchzuführen. Wenn Sie sich nicht sicher sind, empfehlen wir immer, eine frische Batterie einzusetzen, bevor Sie kritische Daten aufnehmen.

Wenn INSTANT im SETUP‐Fenster ausgewählt war, beginnt der RHT10 mit der Aufzeichnung, sobald die Taste SETUP gedrückt wurde. Wenn MANUAL ausgewählt war, muss der RHT10 manuell gestartet werden, in dem die gelbe Taste des Gerätes gedrückt und für ca. 3 Sekunden, oder bis die zwei LEDs des RHT10 gleichzeitig aufleuchten, gehalten wird.

Die Aufzeichnung wird mit der programmierten Samplerate fortgesetzt, bis die im Setup‐Fenster festgelegte Anzahl der Messwerte (Sample‐Punkte) erreicht ist.

Die grüne LED leuchtet einmal pro Sample‐Punkt und die rote oder gelbe LED leuchtet, wenn die programmierte Alarmgrenze überschritten wird. Für weitere Informationen, siehe Anleitung zum LED‐Status.

## **DATEN HERUNTERLADEN**

Um die im RHT10 gespeicherten Daten zum PC zu übertragen:

- 1. Verbinden Sie den RHT10 mit dem USB‐Anschluss, an dem er initialisiert wurde.
- 2. Öffnen Sie die Diagrammsoftware wenn sie noch nicht läuft.
- 3. Drücken Sie das Download‐Symbol (1. von links) oder wählen Sie Data Download im Pulldown‐Menü LINK.
- 4. Das unten abgebildete Fenster erscheint. Drücken Sie DOWNLOAD, um den Datentransfer zu starten.

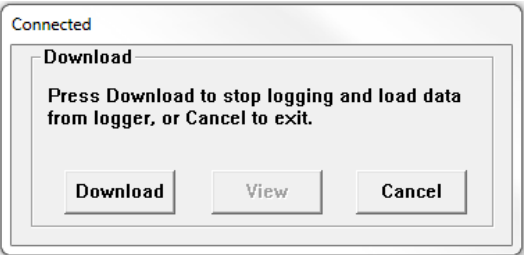

Wenn die Messwerte erfolgreich herunter geladen wurden, erscheinen die Fenster VIEW und SAVE (beide unten abgebildet). Benennen Sie im Fenster SAVE die Datei und speichern Sie sie am gewünschten Ort. Die Daten werden als .rec‐Datei für die Verwendung nur mit diesem Programm gespeichert. Später kann der Benutzer SAVE‐AS auswählen, und die Daten als Excel‐, Text‐ oder Bitmap‐Datei speichern (Erklärung im nächsten Abschnitt).

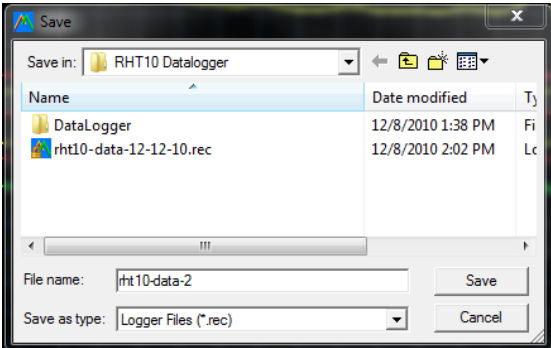

Drücken Sie im unten abgebildeten Fenster VIEW, um die Daten grafisch anzuzeigen. Wenn im RHT10 aktuell keine Daten gespeichert sind, weist das Programm mit einem Warnfenster darauf hin.

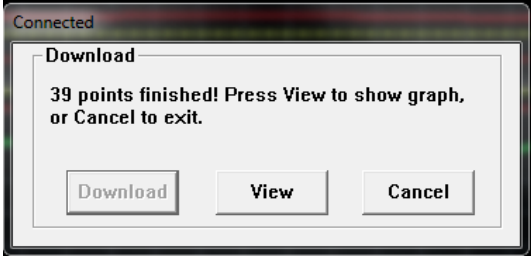

Wenn VIEW gedrückt wurde, erscheint das Diagrammfenster.

Das Diagrammfenster stellt die übertragenen Daten in einem x‐y‐Diagramm dar, mit Datum / Zeit auf der Horizontalachse und Temperatur / relativer Feuchtigkeit / Taupunkt/Körner pro kg (mit nur wahlweise freigestelltem RHT10‐SW) / Alarmgrenzen auf der Vertikalachse.

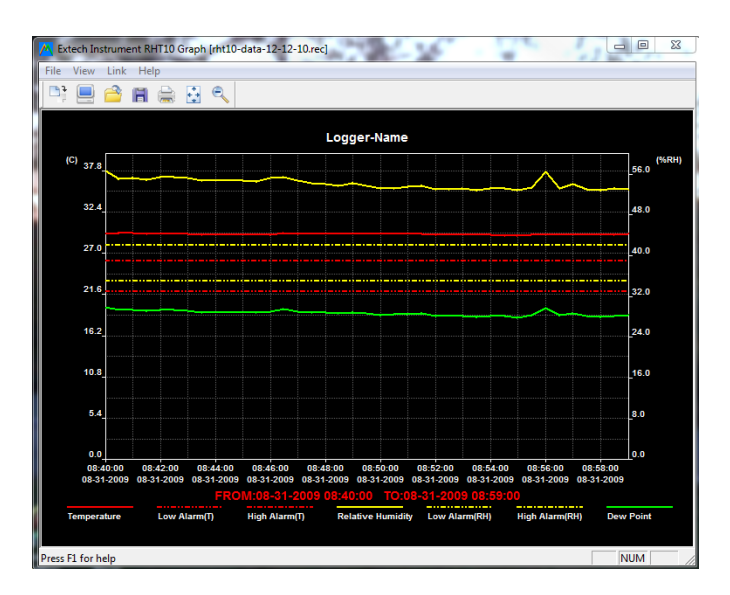

Es gibt mehrer Möglichkeiten in die Daten hinein‐ oder aus ihnen herauszuzoomen:

- 1. Benutzen Sie die Maus zum Klicken und ziehen Sie eine Box um einige Daten, um diesen Bereich zu vergrößern.
- 2. Klicken Sie auf das Zoom‐Symbol in der Menüleiste.
- 3. Wählen Sie VIEW ALL (alles anzeigen) oder ZOOM OUT (herauszoomen) im Pulldown‐Menü VIEW.

Im oben abgebildeten Beispieldiagramm wird die Temperatur durch die durchgängige rote Linie dargestellt (die Linien werden als "Traces" (Spuren) bezeichnet); die rel. Feuchtigkeit und der Taupunkt werden durch die gelbe bzw. die grüne Linie dargestellt; die entsprechenden Alarmgrenzen für die Feuchtigkeit werden durch die gestrichelten gelben Linien dargestellt.

Um das Diagrammfenster anzupassen, wählen Sie SHOW TRACES (Spuren anzeigen), BACKGROUND (Hintergrund), GRID LINES (Rasterlinien) und MASK POINTS (Punktmaske) aus dem Pulldown‐Menü VIEW aus. Diese Optionen bieten die folgenden Funktionen:

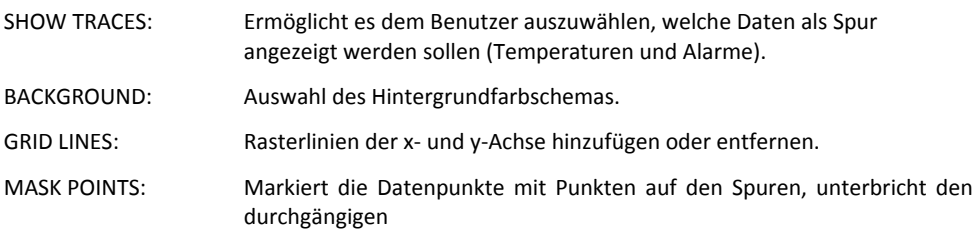

## **DATEI ÖFFNEN, DATEI SPEICHERN UNTER**

Um die übertragenen Daten in einem anderen als dem vorgegebenen .rec‐Format zu speichern, klicken Sie das Symbol SAVE AS in der Menüleiste (4. von links) oder wählen Sie SAVE AS im Pulldown‐Menü FILE. Die Daten können in den folgenden Formaten gespeichert werden:

TEXT‐Datei (.txt) EXCEL‐Datei (.xls) BITMAP‐Datei (.bmp)

Um eine existierende Datei zur Betrachtung im Diagrammfenster zu öffnen, klicken Sie das Symbol FILE OPEN in der Menüleiste (3. von links) oder wählen Sie FILE OPEN im Pulldown‐Menü FILE. Im sich öffnenden Fenster wählen Sie eine zuvor gespeicherte .rec‐Datei.

## **DATEI DRUCKEN**

Um ein Diagrammfenster auf einem angeschlossenen Drucker oder Netzwerkdrucker auszudrucken, klicken Sie das Druckersymbol oder wählen Sie PRINT im Pulldown‐Menü FILE. Beachten Sie, dass farbige Diagrammfenster auf einem Farbdrucker korrekt ausgedruckt werden können.

**Hinweis:** Der RHT10 behält die Daten im internen Speicher bis der Benutzer eine neue Aufzeichnung beginnt. Der Beginn einer neuen Aufzeichnung löscht alle im RHT10 gespeicherten Daten; stellen Sie sicher, dass Sie alle Daten gespeichert haben, bevor Sie eine neue Aufzeichnung beginnen.

# **GETREIDE PRO Kg (RHT10‐SW)**

GPP‐Werte werden nur durch den Kauf und das Laden der optionalen RHT10‐SW Software erhalten.

Die optionale Software kann über einen Verteiler mit dem Extech Teilenummer RHT10‐SW erworben werden.

 Beachten Sie, dass die Standard‐RHT10 Software muss deinstalliert werden, bevor die optional RHT10‐SW Software installiert werden kann.

Um GPKg Daten anzusehen, führend Klicken auf dem BLICK Menü und Rolle hinunter zur SCHAU SPUR Lasche. Sichern Sie, dass die GPP Linie geprüft ist. Wenn geprüften, wird das Schaubild GPP Daten darstellen. Wenn unkontrolliert, wird das Schaubild GPP Daten nicht zeigen.

# **ANLEITUNG FÜR DIE LEDs DES RHT10**

#### **Grüne LED**

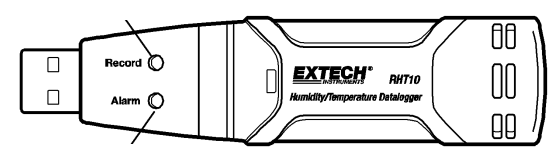

## **Rote/gelbe LED**

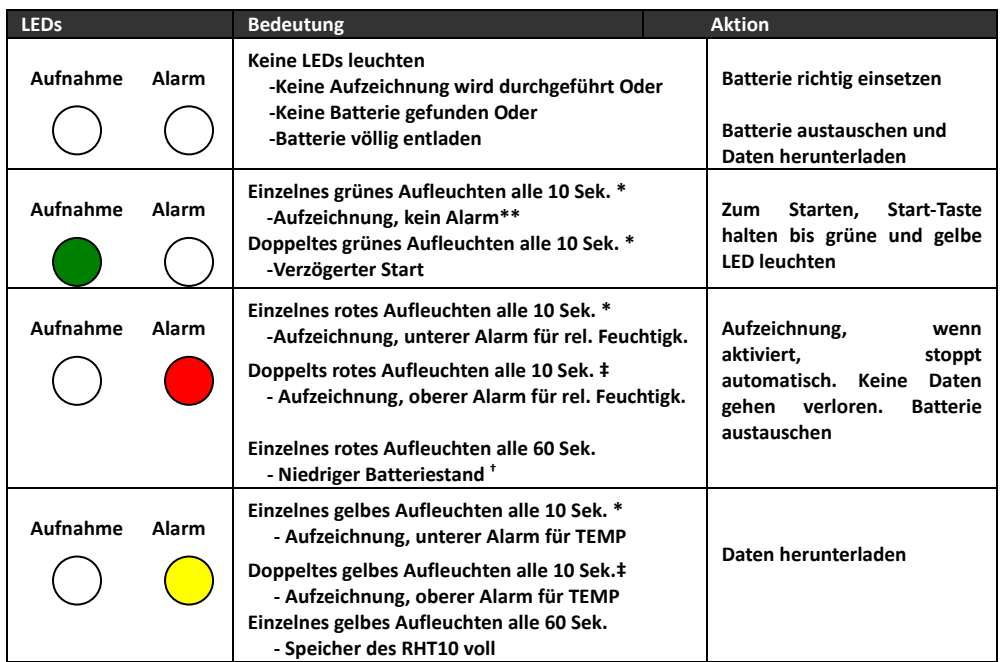

\* Um Energie zu sparen, kann die LED‐Blinkfrequenz des RHT10 mit der mitgelieferten Software auf 20s oder 30s verändert werden.

\*\* Um Energie zu sparen, können die Alarm‐LEDs für Temperatur mit der mitgelieferten Software deaktiviert werden.

† Bei niedrigem Batteriestand wird der Betrieb automatisch deaktiviert. HINWEIS: Die Aufzeichnung stoppt automatisch, wenn die Batterie schwach wird (gespeicherte Daten bleiben erhalten). Die mitgelieferte Software wird benötigt, um die Aufzeichnung neu zu starten und die aufgezeichneten Daten herunter zu laden.

‡ Wenn sowohl Temperatur als auch Feuchtigkeit gleichzeitig die Alarmgrenzen überschreiten, wechselt der LED‐Status bei jedem Zyklus.

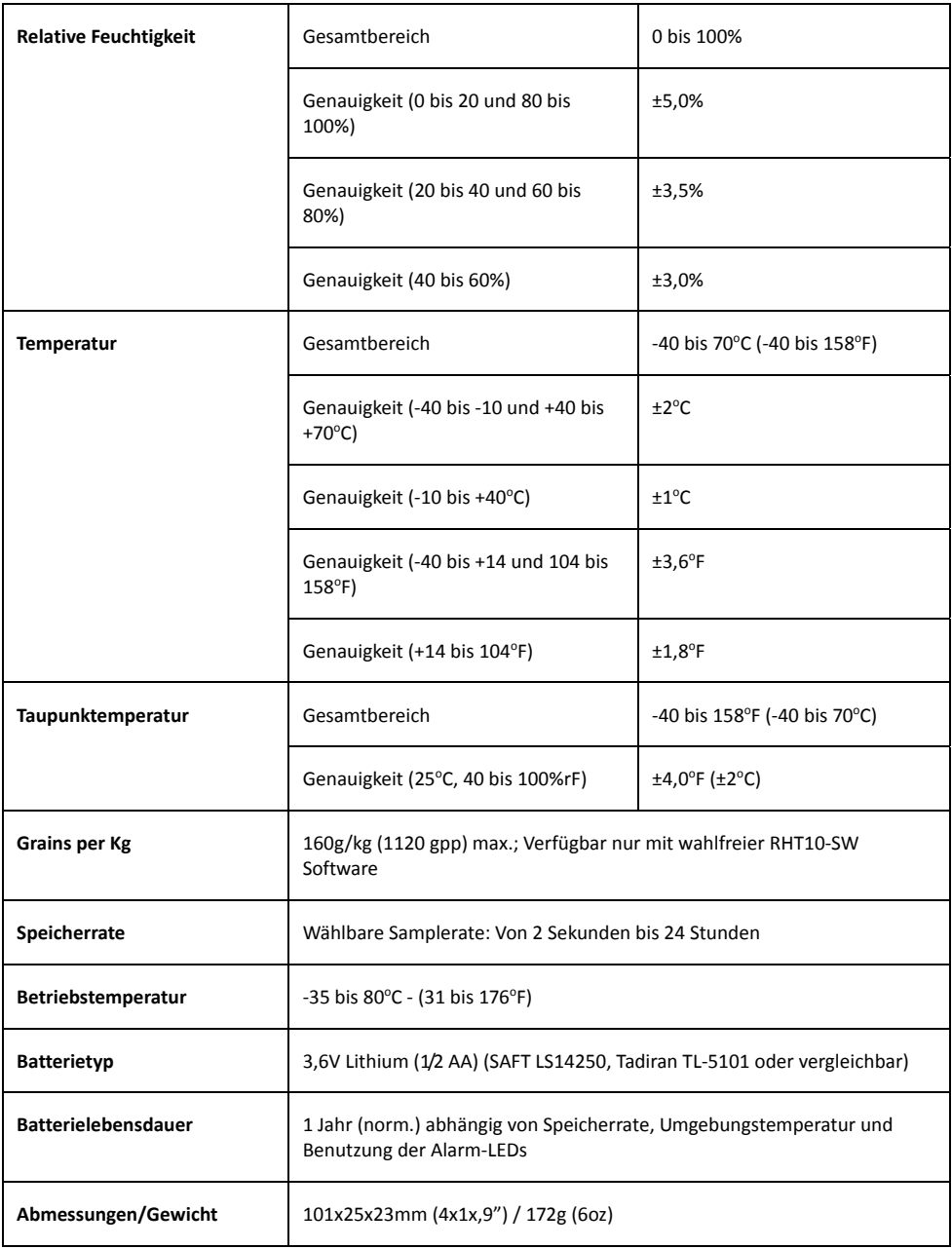

## *Batterieaustausch*

Es wird empfohlen, die Batterie alle 12 Monate oder vor der Aufnahme kritischer Daten auszutauschen,

Der RHT10 verliert die gespeicherten Daten nicht, wenn die Batterie schwächer wird oder wenn die Batterie ausgetauscht wird; dennoch wird der Aufnahmevorgang gestoppt und kann nicht fortgesetzt werden, bis die Batterie ausgetauscht wurde und die gespeicherten Daten auf den PC herunter geladen wurden.

Benutzen Sie nur 3,6‐V‐Lithiumbatterien. Trennen Sie vor dem Batterieaustausch den Datalogger vom PC. Befolgen Sie die unten abgebildeten Anweisungen von Schritt 1 bis 4.

HINWEIS: Wenn Sie den RHT10 länger als nötig am PC‐USB‐Anschluss angesteckt lassen, geht Batteriekapazität verloren.

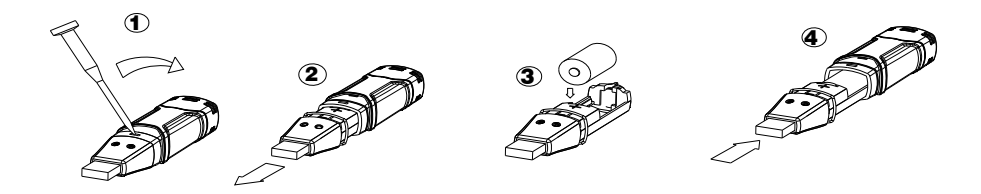

**ACHTUNG:** Handhaben Sie Lithiumbatterien mit Vorsicht, beachten Sie Warnhinweise auf dem Batteriegehäuse. Entsorgen Sie sie entsprechend den gesetzlichen Verordnungen.

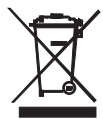

Nie Entsorgen gebrauchter Batterien oder Akkus im Hausmüll.

Als Verbraucher, Nutzer sind gesetzlich verpflichtet, gebrauchte Batterien an entsprechenden Sammelstellen, das Einzelhandelsgeschäft, in dem die Batterien waren gekauft oder überall dort abgeben, wo Batterien verkauft werden.

Entsorgung: Entsorgen Sie dieses Instrument in den Hausmüll. Der Nutzer ist verpflichtet, die End‐of‐life‐Geräte eine zu diesem Zweck vorgesehene Sammelstelle für die Entsorgung von Elektro‐ und Elektronikgeräten.

#### **Copyright** © **2014‐2016 FLIR Systems, Inc.**

Alle Rechte vorbehalten, einschließlich des Rechts der vollständigen oder teilweisen Vervielfältigung in jeder Form.

**ISO‐9001 Certified**

#### **www.extech.com**